# **Session Prelaunch**

Access the Session Prelaunch configuration menu from the Sessions > Settings tab of the Admintool, by clicking on the "Session Prelaunch configuration" tile.

| 📲 TSplus - Administration Console | - 15.40.3.24                                                                                                    |                          |                  |                                     | - 0                 | Х       |
|-----------------------------------|----------------------------------------------------------------------------------------------------|--------------------------|------------------|-------------------------------------|---------------------|---------|
|                                   | EACCESS                                                                                                    |                          |                  | Help                                | Nite Mod<br>English | ie<br>• |
| <b>М</b> НОМЕ                     | Ĝ ➤ Sessions ➤ Session prelaunch co                                                                                                    | onfiguration             |                  |                                     |                     |         |
|                                   | Session prelaunch is ena                                                                                                    | bled - click to disable  |                  | 🔸 Try prelaunch now                 |                     |         |
|                                   | active session without waiting for                                                                                                    | it to load on the server |                  | time. With prelaunch enabled, users |                     |         |
| S WEB                             | This feature requires user credentials to be known by TSplus services to open a new session. When enabled, user credentials will be saved<br>every time a configured user authenticates through the TSplus Web Portal.<br>Prelaunch sessions won't work unless the user credentials have been saved and are valid. |                          |                  |                                     |                     |         |
| FARM                              | Enabling session prelaunch will automatically apply the following session settings to the chosen users and groups.<br>Prerequisites                                                                                                    |                          |                  |                                     |                     |         |
|                                   | Capture session mode is                                                                                                    | enabled                  |                  |                                     |                     |         |
| SYSTEM TOOLS                      | Concerning the time (> = 2 hours) is allowed for disconnected sessions                                                                                                    |                          |                  |                                     |                     |         |
| 없 ADVANCED                        | Disconnected sessions a                                                                                                    | re not automatically ter | minated          |                                     |                     |         |
| Հ굿 ADD-ONS                        | Users and Groups                                                                                                    |                          | 1                | 1                                   |                     |         |
|                                   | User/Group name<br>Users                                                                                                    | Always prelaunch         | Prelaunch before | 음+ Add user or group                |                     |         |
|                                   | DESKTOP-I530OCE\benjamin                                                                                                    | No                       | 08:00            | <u> </u>                            |                     |         |
|                                   |                                                                                                    |                          |                  | () Schedule                         |                     |         |
|                                   |                                                                                                    |                          |                  |                                     |                     |         |

## Overview

The session prelaunch feature enables Tsplus Remote Access administrators to configure user sessions to launch before a scheduled time. The idea is to prepare and load the session of every configured user ahead of time, so that once a user connects, they capture their specific session. This can cut connection wait times from minutes to seconds.

#### Prerequisites

Prelaunch requires multiple prerequisites to be met.

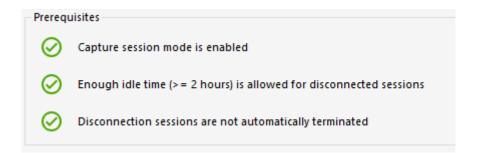

1 - In order to capture a session, **capture session mode must be enabled.** This means you won't be able to benefit from this feature if the multi-session configuration is mandatory for your users.

2 - Since the prepared session loaded ahead of time needs to be present (not logged of) when the user connect and captures it, **a minimum of 2 hours of idle time for disconnected session must be allowed.** You can of course also set the session settings so that it never logs off a disconnected session.

3 -Since the prepared session is disconnected once loaded to reduce the overall resource usage, **the session settings must be configured not to automatically log off disconnected sessions.** 

Important note! Each configured user will need to authenticate at least once through the TSplus Web Portal after the session prelaunch feature is enabled to make the TSplus services able to open the configured user session.

#### Session Prelaunch compatibilities

Session prelaunch is compatible with HTML5 sessions and generic RDP sessions opened via generated client or mstsc.

It is however not compatible with the Remote App connection or custom RDP connections made for opening a specific program.

As a result, connections coming from the TSplus Web Application Portal are not supported.

### Enable the feature

To enable the session prelaunch feature, simply click on the tile labeled "Session prelaunch is disabled - click to enable" near the top of the window.

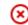

Session prelaunch is disabled - click to enable

### 

If any of the prerequisites aren't met when enabling Session Prelaunch, you will be asked if you want to automatically configure session settings to meet the prerequisites and use the feature. Note that changing session settings may require a reboot.

### Test the session prelaunch

Once enabled, you will be able to quickly test the feature by clicking on the button "Try prelaunch now" at the top.

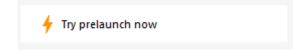

In the windows that appears, enter user credentials so that TSplus services can prelaunch the session for this specific user.

| 🔸 Try prelaunch now                                                                    |             | —    |  | × |  |
|----------------------------------------------------------------------------------------|-------------|------|--|---|--|
| Try prelaunching a session for a user.<br>Please fill out the user credentials.        |             |      |  |   |  |
| User credentials                                                                       |             |      |  |   |  |
| Domain                                                                                 |             |      |  |   |  |
| Usemame                                                                                |             |      |  |   |  |
| Password                                                                               |             |      |  |   |  |
|                                                                                        |             |      |  |   |  |
| 🔶 1. Prelaunch                                                                         |             |      |  |   |  |
| () 2. Wait for the session to                                                          | be loaded   |      |  |   |  |
| This can take up to 1 minute depending on the user settings and assigned applications. |             |      |  |   |  |
|                                                                                        |             |      |  |   |  |
| The session is waiting to                                                              | be prelaunc | hed. |  |   |  |
| → 3. Connect                                                                           |             |      |  |   |  |

Click on "Prelaunch" to start and load a new session for this user.

Wait until it is fully loaded, and then click on "Connect" to capture the freshly loaded session.

### Manage configured users and groups

To add session prelaunch users and groups, simply click on "Add user or group". To edit or remove a configured user, select the matching user/group in the configured user/group list, then click on "Schedule" to change the 'prelaunch before' time, or the "Remove" button to remove the user.

## 

| Users and Groups         |                  |                  |                      |
|--------------------------|------------------|------------------|----------------------|
| User/Group name<br>Users | Always prelaunch | Prelaunch before | 2+ Add user or group |
| DESKTOP-1530OCE\benjamin | No               | 08:00            | <u> </u>             |
|                          |                  |                  | Schedule             |

After clicking on "Add user or group", you will be asked the user/group name to configure as well as the time before which the session needs to be loaded, called "prelaunch before" here.

You can also configure this user/group to always have a session prelaunched when connecting instead of having to schedule it by selecting "Yes" on the "Always prelaunch" option.

| 음+ Add user or group                            |                                 | —                        |                   | $\times$ |
|-------------------------------------------------|---------------------------------|--------------------------|-------------------|----------|
| Q Find user or gr                               | oup in local comput             | er or AD                 |                   |          |
| User/Group name<br>Enter a user/group name or   | Click to add a user/gr          | oup from AD              |                   |          |
| Туре                                            | 🔿 User                          | ⊖ Group                  |                   |          |
| Always prelaunch<br>If you want this user/group | Yes<br>to always have a prelo   | No<br>nunched session av | ailable           |          |
| Prelaunch before<br>Enter the hour before which | 00:00<br>the session needs to b | e prelaunched eve        | <b>₽</b><br>ryday |          |
|                                                 | Save                            |                          |                   |          |
|                                                 |                                 |                          |                   |          |